## **Aplicación FusionSolar**

# **Guía rápida (cargador)**

**Edición** 01 **Fecha** 2023-02-17

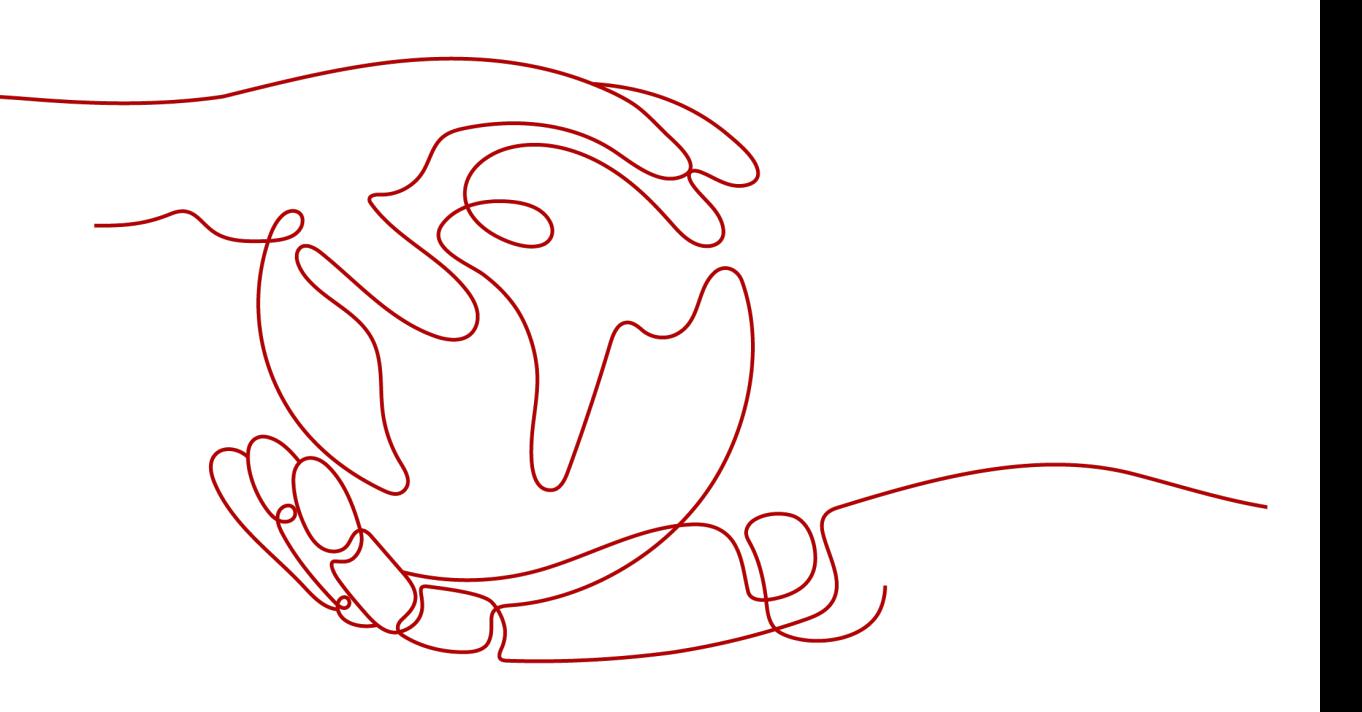

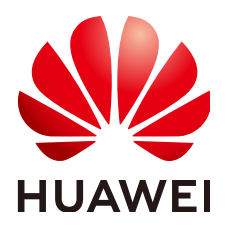

#### **Copyright © Huawei Technologies Co., Ltd. 2023. Todos los derechos reservados.**

Quedan terminantemente prohibidas la reproducción y la divulgación del presente documento en todo o en parte, de cualquier forma y por cualquier medio, sin la autorización previa de Huawei Technologies Co., Ltd. otorgada por escrito.

#### **Marcas y permisos**

#### W y otras marcas registradas de Huawei pertenecen a Huawei Technologies Co., Ltd.

Todas las demás marcas registradas y los otros nombres comerciales mencionados en este documento son propiedad de sus respectivos titulares.

#### **Aviso**

Las funciones, los productos y los servicios adquiridos están estipulados en el contrato celebrado entre Huawei y el cliente. Es posible que la totalidad o parte de los productos, las funciones y los servicios descritos en el presente documento no se encuentren dentro del alcance de compra o de uso. A menos que el contrato especifique lo contrario, ninguna de las afirmaciones, informaciones ni recomendaciones contenidas en este documento constituye garantía alguna, ni expresa ni implícita.

La información contenida en este documento se encuentra sujeta a cambios sin previo aviso. En la preparación de este documento se realizaron todos los esfuerzos para garantizar la precisión de sus contenidos. Sin embargo, ninguna declaración, información ni recomendación contenida en el presente constituye garantía alguna, ni expresa ni implícita.

### **Huawei Technologies Co., Ltd.**

Dirección: Huawei Industrial Base Bantian, Longgang Shenzhen 518129 People's Republic of China

Sitio web: <https://e.huawei.com>

# **Índice**

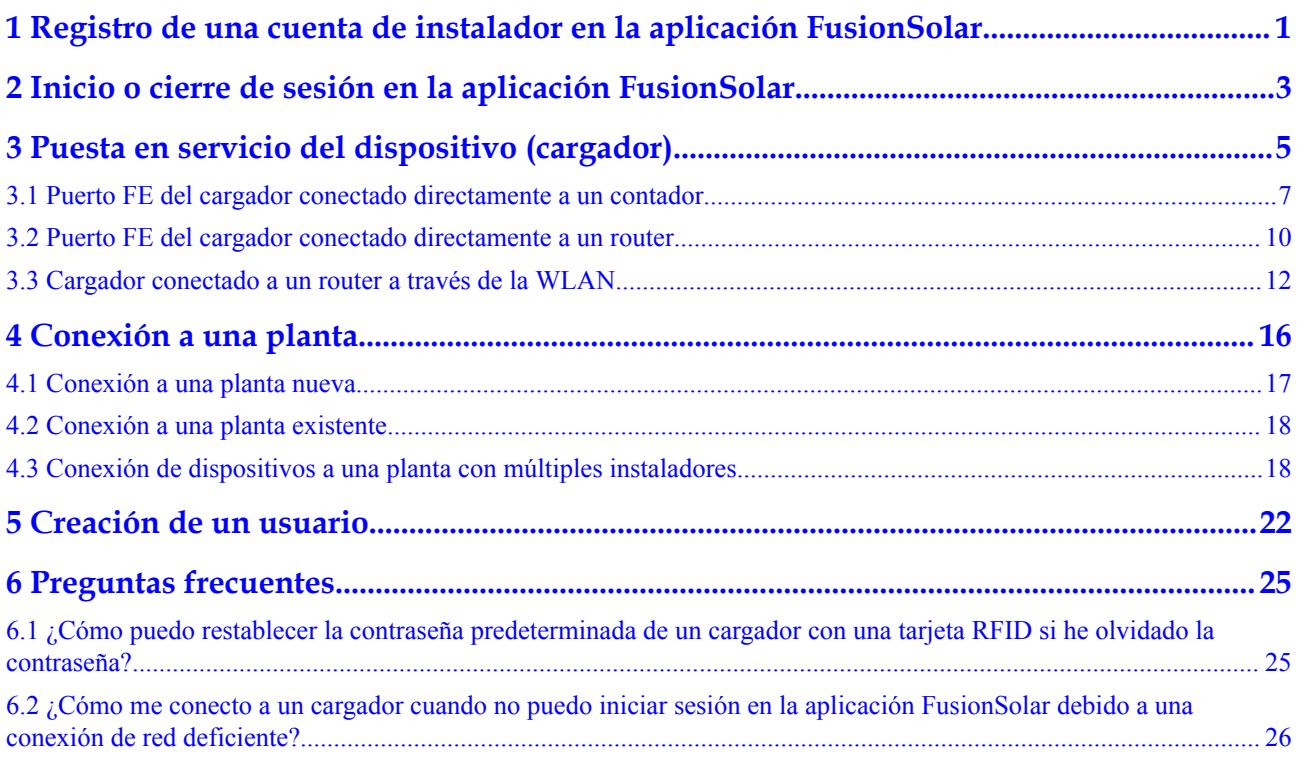

# <span id="page-3-0"></span>**1 Registro de una cuenta de instalador en la aplicación FusionSolar**

Se requiere una cuenta de instalador para el despliegue y la puesta en servicio del dispositivo. Si no tiene una cuenta de instalador del FusionSolar Smart PV Management System (SmartPVMS) ni de la aplicación FusionSolar, realice los siguientes pasos para registrar una cuenta.

#### **Destinatarios**

Instaladores que no hayan registrado una empresa en el FusionSolar SmartPVMS ni en la aplicación FusionSolar

Dueños que ponen en servicio los cargadores por sí mismos

#### $\Box$  NOTA

Si su empresa ha registrado una cuenta, póngase en contacto con el administrador para que le añada a la lista de usuarios.

#### **Procedimiento**

- 1. Pulse **¿Sin cuenta?** en la parte inferior de la pantalla de inicio de sesión de la aplicación FusionSolar.
- 2. En la pantalla **Seleccionar rol**, pulse **Soy un instalador** y registre una cuenta según lo indicado en la pantalla.

Una vez registrada la cuenta, el usuario puede iniciar sesión en la aplicación FusionSolar con el nombre de usuario y la contraseña registrados.

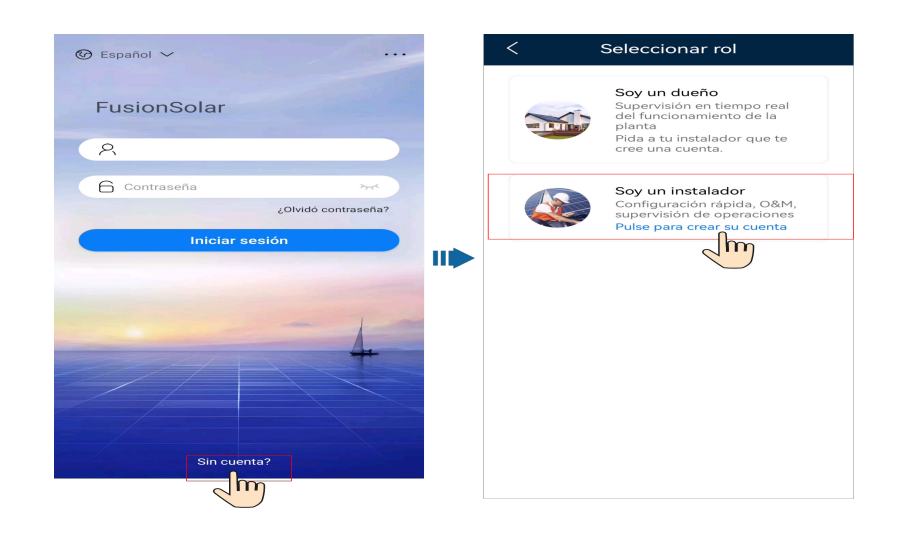

# <span id="page-5-0"></span>**2 Inicio o cierre de sesión en la aplicación FusionSolar**

Una vez que la aplicación esté correctamente instalada en un teléfono móvil, podrá acceder al sistema de gestión a través de la aplicación.

#### **Inicio de sesión en la aplicación**

- 1. En el dispositivo móvil, pulse el icono de la aplicación para acceder a la pantalla de inicio de sesión.
- 2. En la pantalla de inicio de sesión de la aplicación, introduzca la cuenta y la contraseña y pulse **Iniciar sesión**.

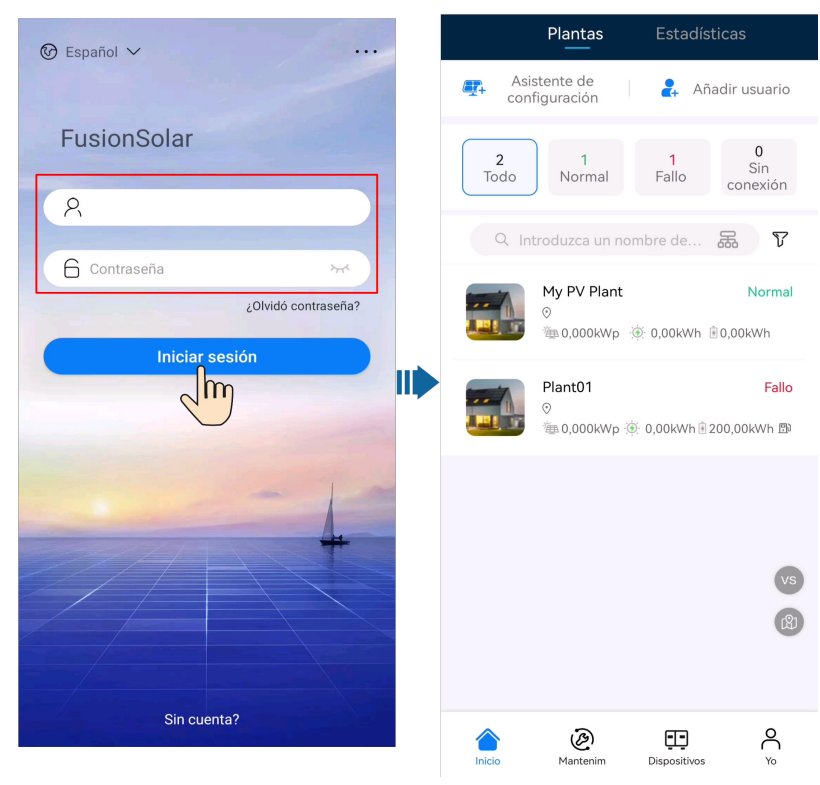

- $\bullet$  Si un usuario nuevo inicia sesión en la aplicación por primera vez o si un usuario inicia sesión en la aplicación por primera vez después de restablecer la contraseña, se debe cambiar la contraseña de inicio de sesión según se indique.
- l Si un usuario introduce contraseñas incorrectas cinco veces consecutivas en un plazo de hasta 5 minutos, la cuenta se bloqueará durante 30 minutos. El usuario podrá iniciar sesión de nuevo después de que expire el período de bloqueo o podrá ponerse en contacto con el instalador o el administrador para desbloquear la cuenta.

#### **Cierre de sesión en la aplicación**

- 1. En la pantalla principal, pulse **Yo**.
- 2. En la pantalla **Yo**, pulse **Ajustes** > **Cerrar sesión**.

# <span id="page-7-0"></span>**3 Puesta en servicio del dispositivo (cargador)**

#### $\Box$  NOTA

La versión 6.23.00.157 y las versiones posteriores admiten cargadores y funciones nuevas. Actualice la aplicación con la versión más reciente antes de conectarse a los cargadores.

Los cargadores pueden desplegar potencia dinámica al conectarse al contador DTSU666-FE o al Smart Dongle WLAN/FE en el sistema FV a través de una conexión en red virtual de contadores para obtener datos de detección de contadores RS485. Realice la puesta en servicio según los casos de conexión en red reales de cargadores, contadores y routers.

**Figura 3-1** Puerto FE del cargador conectado directamente a un contador

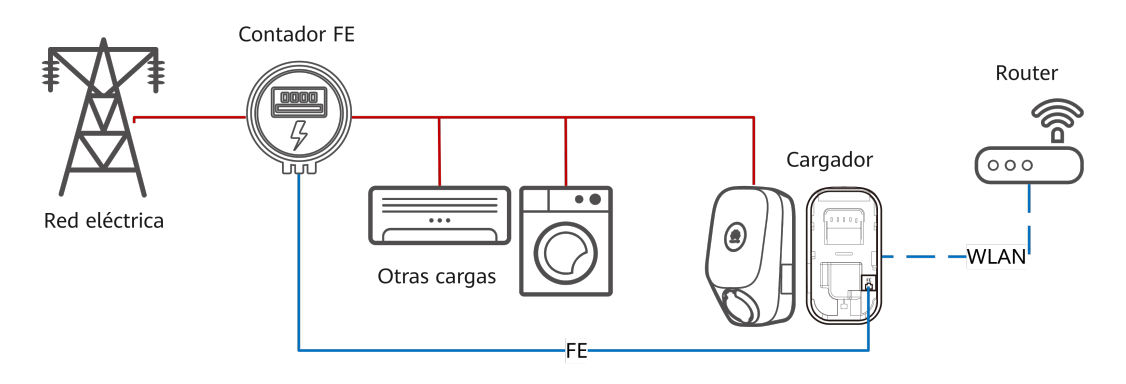

Para obtener detalles sobre el procedimiento de puesta en servicio, consulte **[3.1 Puerto FE](#page-9-0) [del cargador conectado directamente a un contador](#page-9-0)**.

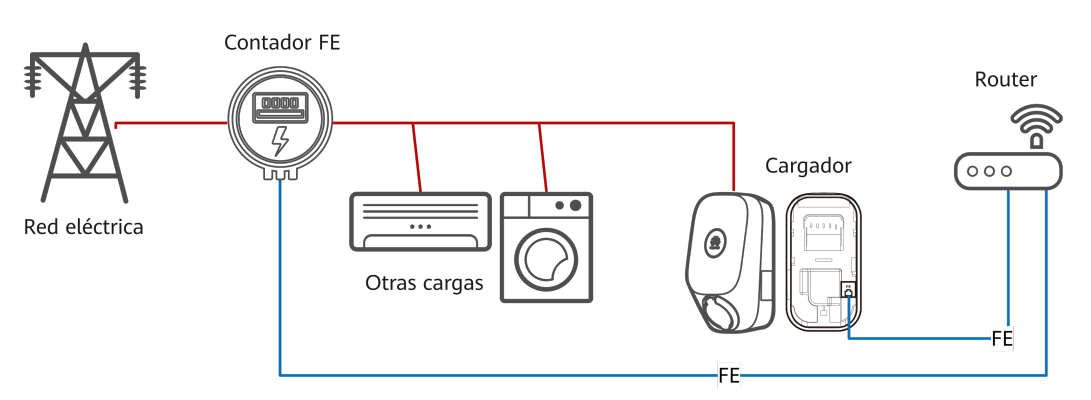

**Figura 3-2** Puerto FE del cargador conectado directamente a un router

Para obtener detalles sobre el procedimiento de puesta en servicio, consulte **[3.2 Puerto FE](#page-12-0) [del cargador conectado directamente a un router](#page-12-0)**.

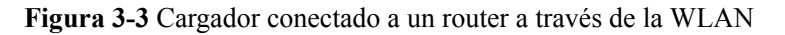

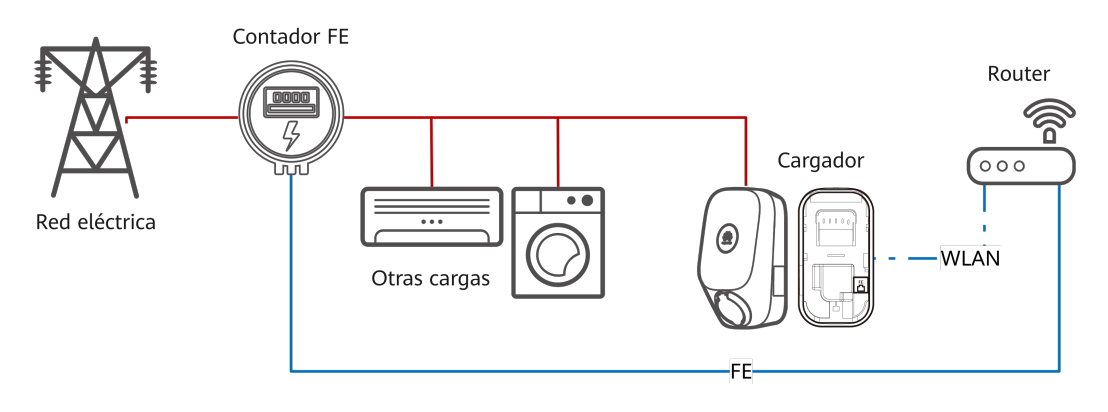

Para obtener detalles sobre el procedimiento de puesta en servicio, consulte **[3.3 Cargador](#page-14-0) [conectado a un router a través de la WLAN](#page-14-0)**.

**Figura 3-4** Cargador que utiliza un contador virtual

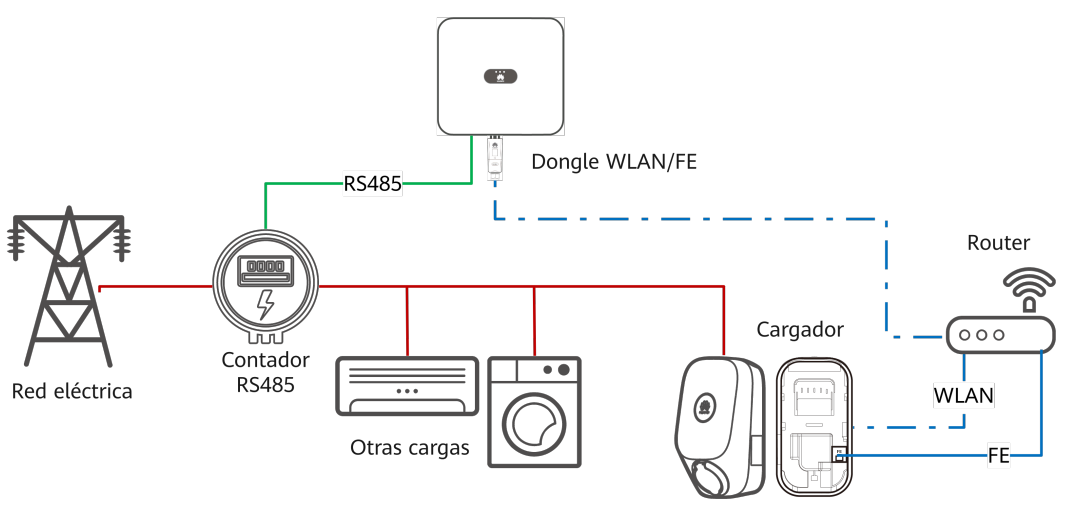

Para obtener detalles sobre el procedimiento de puesta en servicio, consulte Cargador que utiliza un contador virtual.

## <span id="page-9-0"></span>**3.1 Puerto FE del cargador conectado directamente a un contador**

1. Inicie sesión en la aplicación FusionSolar como instalador, pulse **Asistente de configuración** en la pantalla **Inicio**, escanee el código QR del cargador y siga las instrucciones para conectarse a la WLAN del cargador.

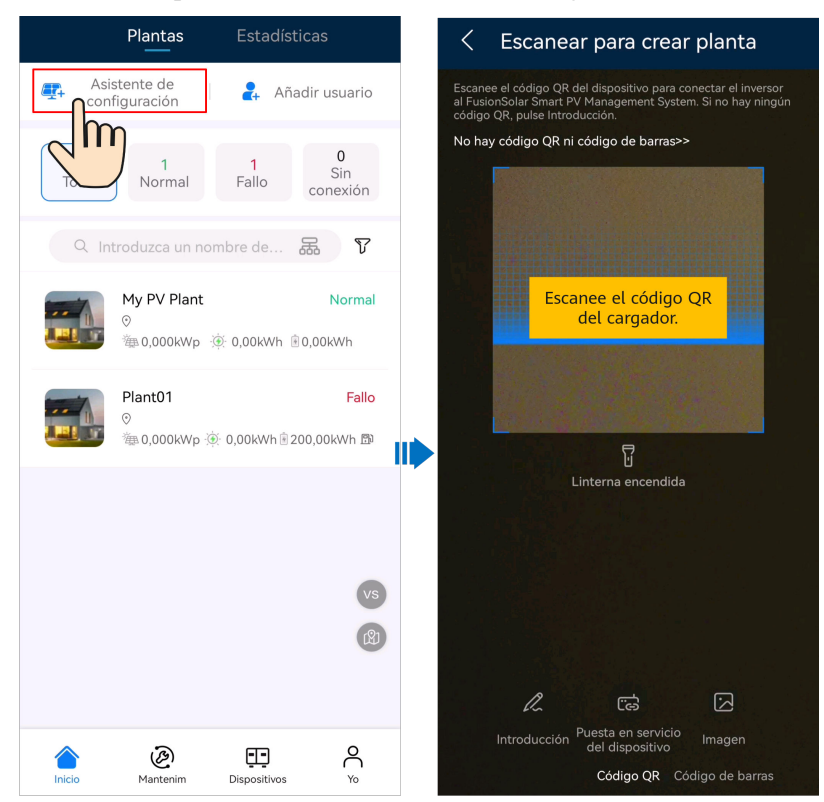

#### $\Box$  NOTA

- $\bullet$  Los últimos seis dígitos del nombre de la WLAN del producto son iguales a los últimos seis dígitos del número de serie (SN) del producto.
- l Utilice la contraseña inicial para el primer encendido y cámbiela inmediatamente después del inicio de sesión. Para garantizar la seguridad de la cuenta, proteja la contraseña cambiándola periódicamente y guárdela bien. Su contraseña podría ser robada o descifrada si no se cambia durante mucho tiempo. Si la contraseña se pierde, no será posible acceder a los dispositivos. En dichos casos, la empresa no será responsable de ninguna pérdida.
- 2. Inicie sesión en la aplicación como **Instalador**.

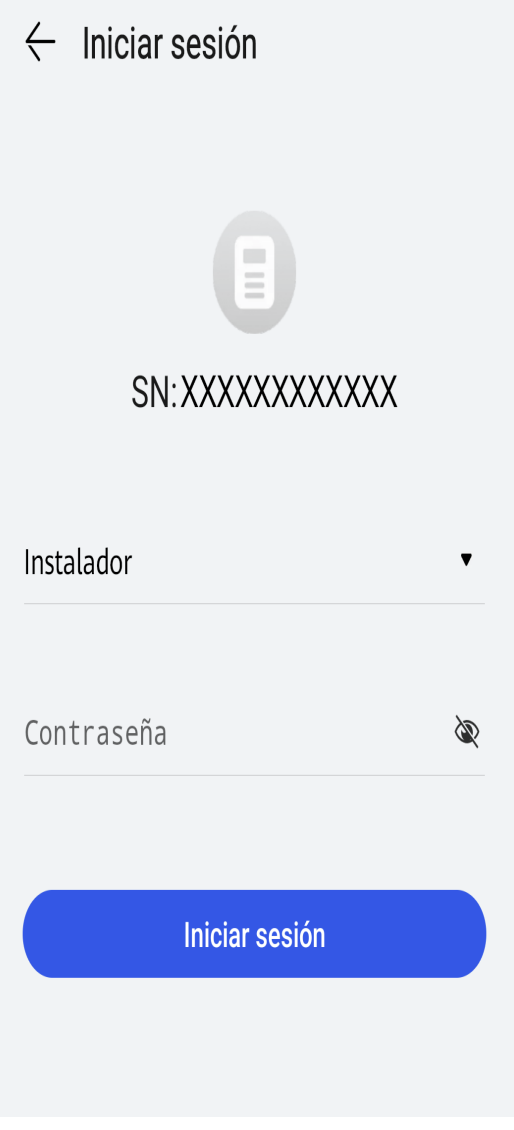

Para el primer inicio de sesión, la contraseña inicial es **Changeme**. Si el sistema le indica que configure una contraseña, configure la contraseña de inicio de sesión según lo indicado en la pantalla.

3. Ponga en servicio el dispositivo de acuerdo con el procedimiento del asistente.

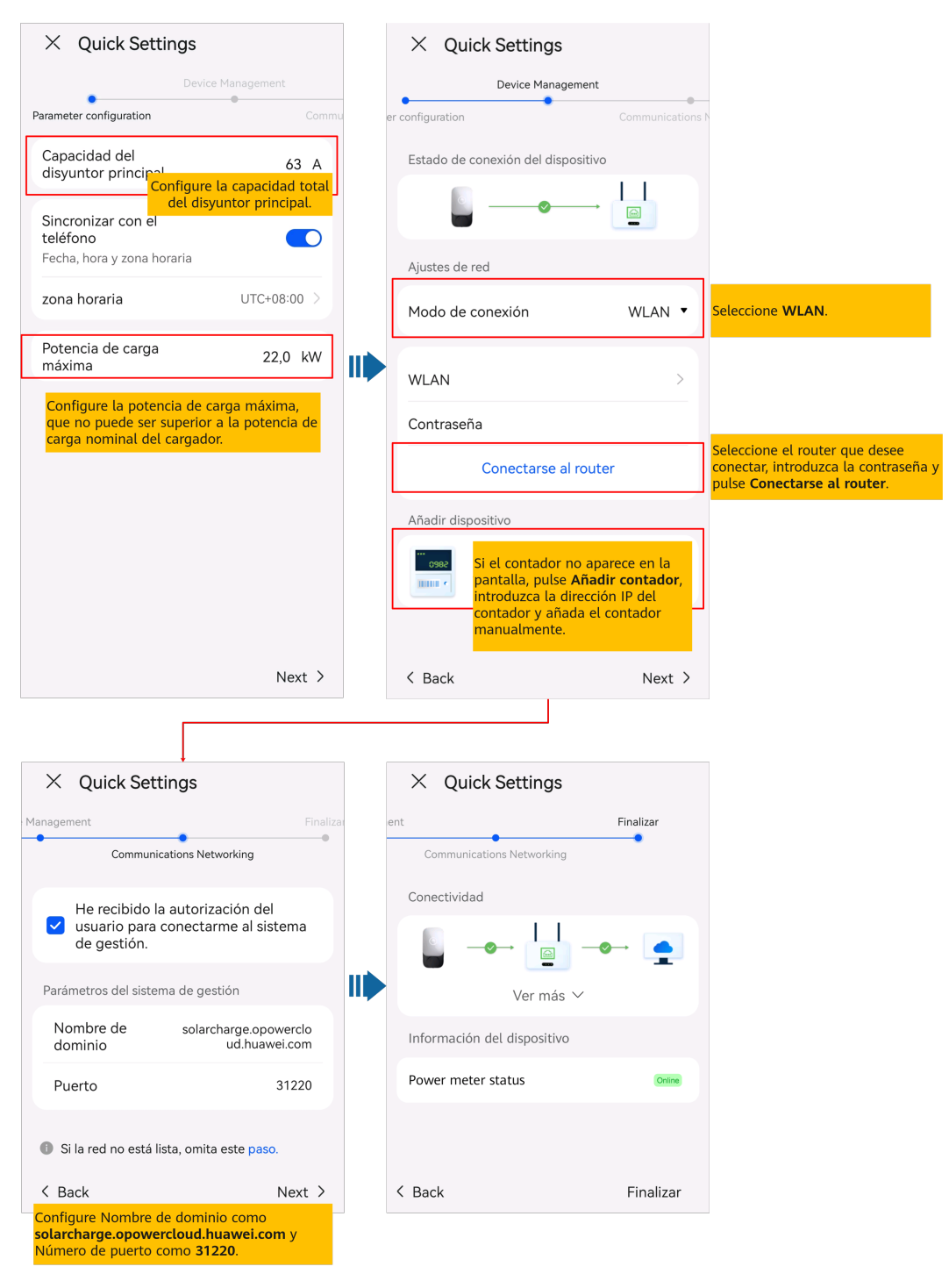

Configure la capacidad del disyuntor principal de acuerdo con los requisitos del emplazamiento. Si el valor configurado es superior a la capacidad real, el disyuntor se dispara debido a la sobrecorriente. Si el valor configurado es inferior a la capacidad real, el cargador no puede funcionar.

# <span id="page-12-0"></span>**3.2 Puerto FE del cargador conectado directamente a un router**

1. Inicie sesión en la aplicación FusionSolar como instalador, pulse **Asistente de configuración** en la pantalla **Inicio**, escanee el código QR del cargador y siga las instrucciones para conectarse a la WLAN del cargador.

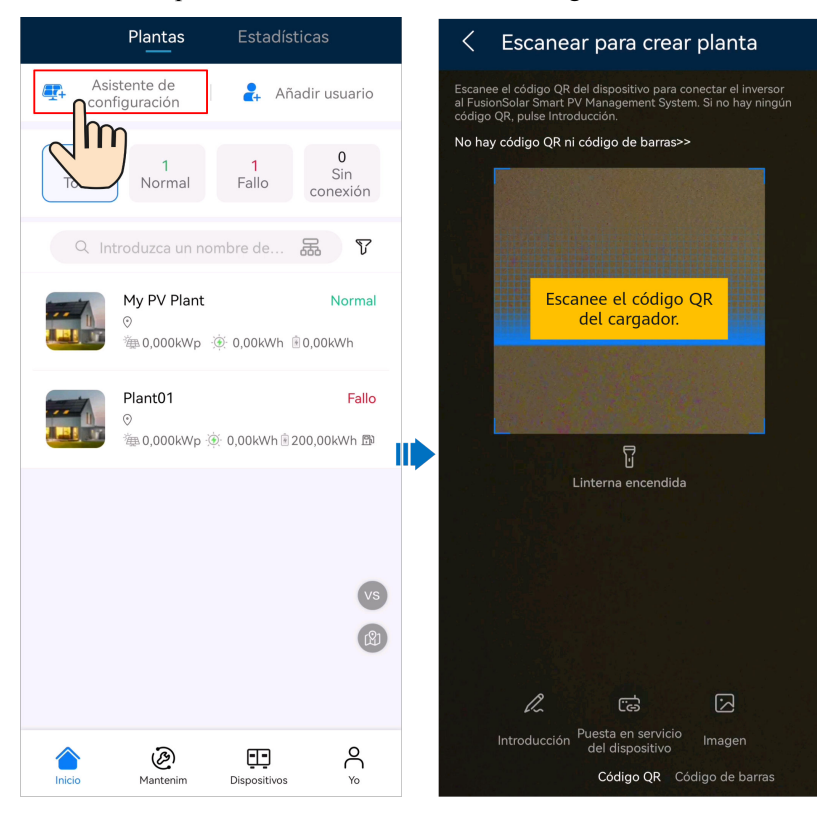

#### $\Box$  NOTA

- l Los últimos seis dígitos del nombre de la WLAN del producto son iguales a los últimos seis dígitos del número de serie (SN) del producto.
- l Utilice la contraseña inicial para el primer encendido y cámbiela inmediatamente después del inicio de sesión. Para garantizar la seguridad de la cuenta, proteja la contraseña cambiándola periódicamente y guárdela bien. Su contraseña podría ser robada o descifrada si no se cambia durante mucho tiempo. Si la contraseña se pierde, no será posible acceder a los dispositivos. En dichos casos, la empresa no será responsable de ninguna pérdida.
- 2. Inicie sesión en la aplicación como **Instalador**.

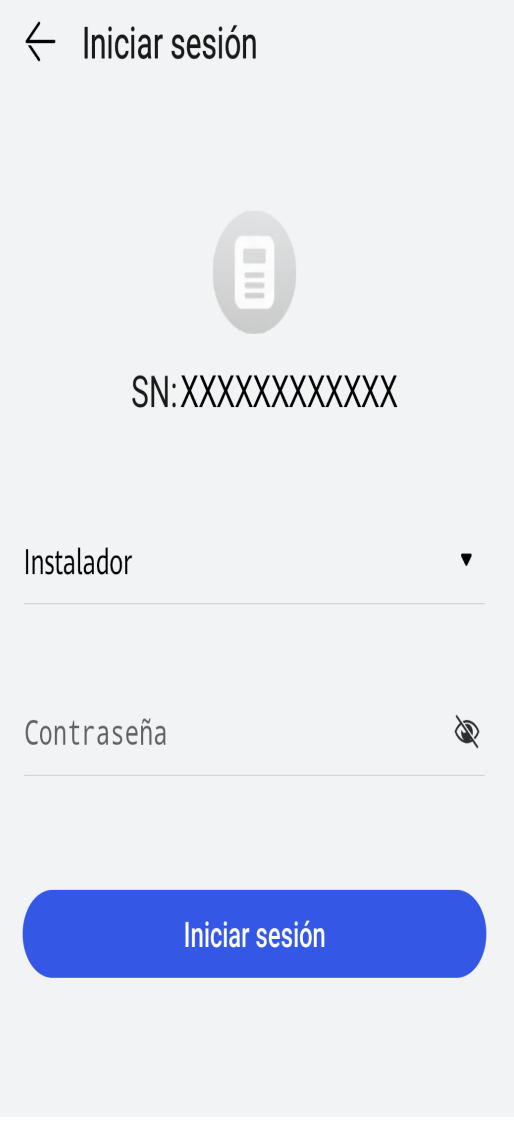

Para el primer inicio de sesión, la contraseña inicial es **Changeme**. Si el sistema le indica que configure una contraseña, configure la contraseña de inicio de sesión según lo indicado en la pantalla.

3. Ponga en servicio el dispositivo de acuerdo con el procedimiento del asistente.

<span id="page-14-0"></span>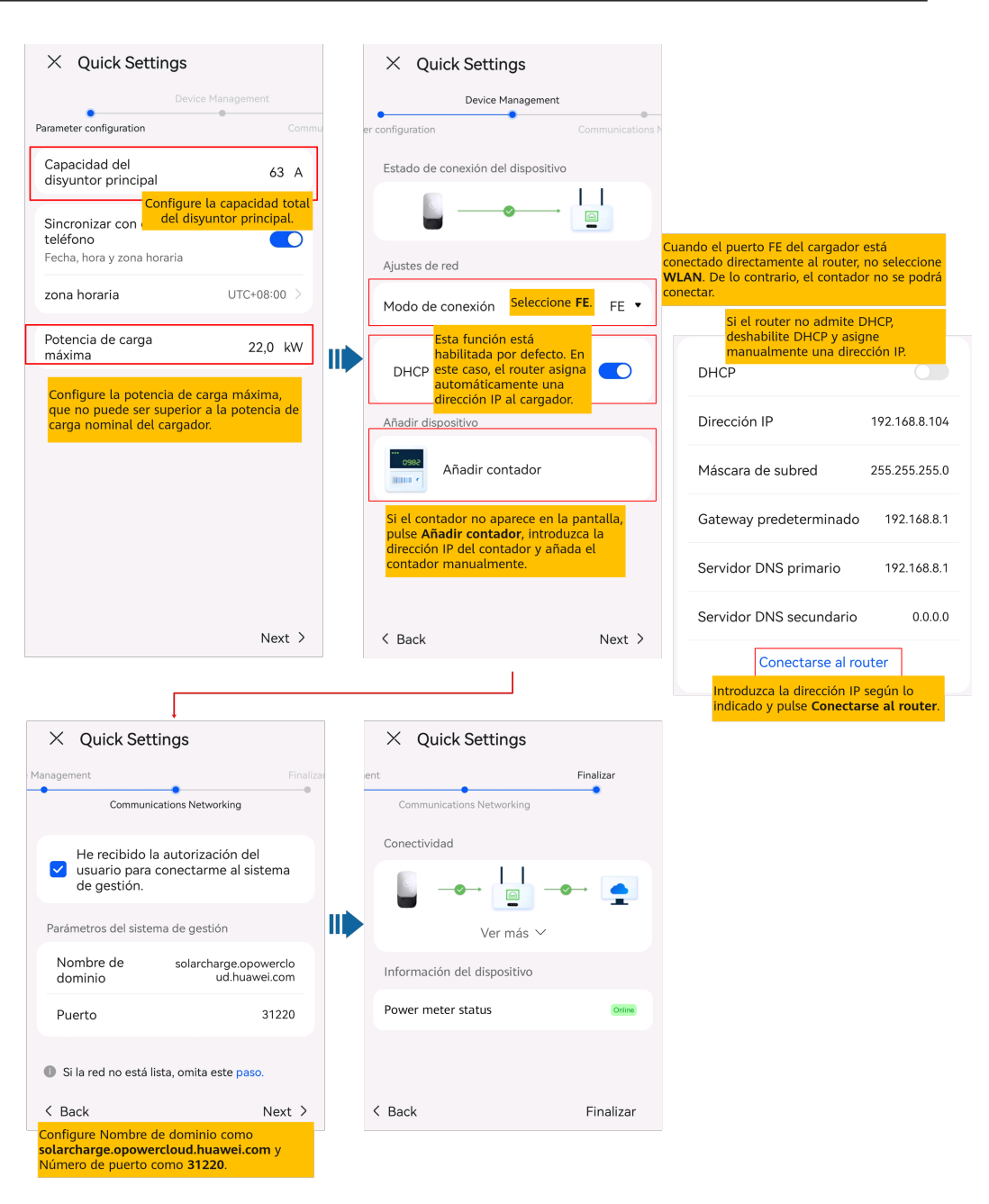

Configure la capacidad del disyuntor principal de acuerdo con los requisitos del emplazamiento. Si el valor configurado es superior a la capacidad real, el disyuntor se dispara debido a la sobrecorriente. Si el valor configurado es inferior a la capacidad real, el cargador no puede funcionar.

## **3.3 Cargador conectado a un router a través de la WLAN**

1. Inicie sesión en la aplicación FusionSolar como instalador, pulse **Asistente de configuración** en la pantalla **Inicio**, escanee el código QR del cargador y siga las instrucciones para conectarse a la WLAN del cargador.

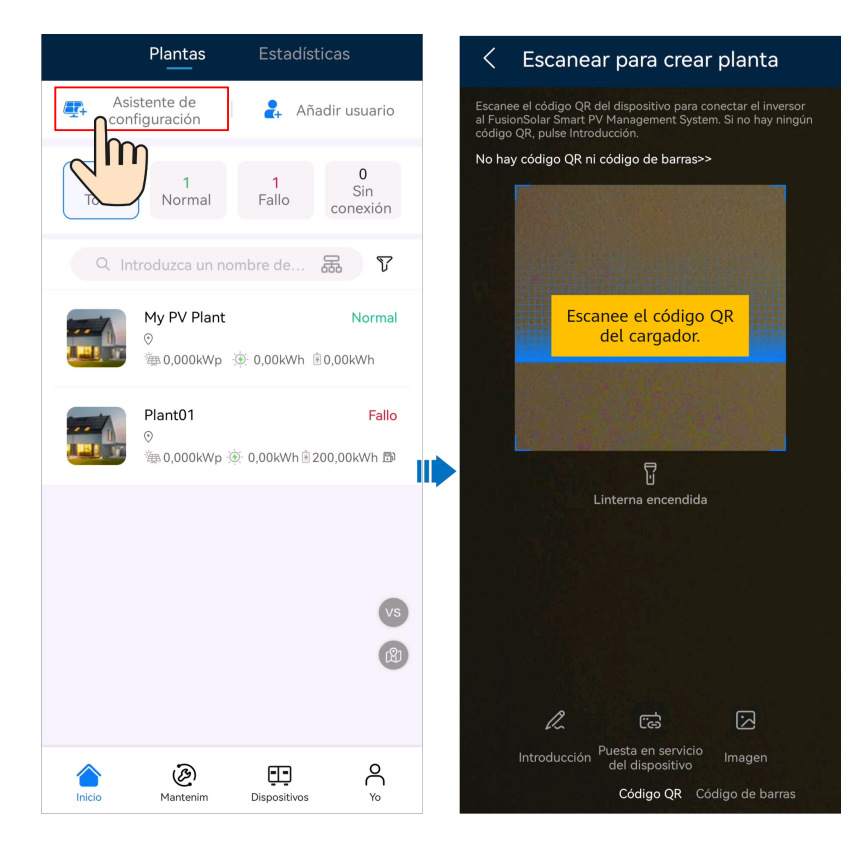

- l Los últimos seis dígitos del nombre de la WLAN del producto son iguales a los últimos seis dígitos del número de serie (SN) del producto.
- l Utilice la contraseña inicial para el primer encendido y cámbiela inmediatamente después del inicio de sesión. Para garantizar la seguridad de la cuenta, proteja la contraseña cambiándola periódicamente y guárdela bien. Su contraseña podría ser robada o descifrada si no se cambia durante mucho tiempo. Si la contraseña se pierde, no será posible acceder a los dispositivos. En dichos casos, la empresa no será responsable de ninguna pérdida.
- 2. Inicie sesión en la aplicación como **Instalador**.

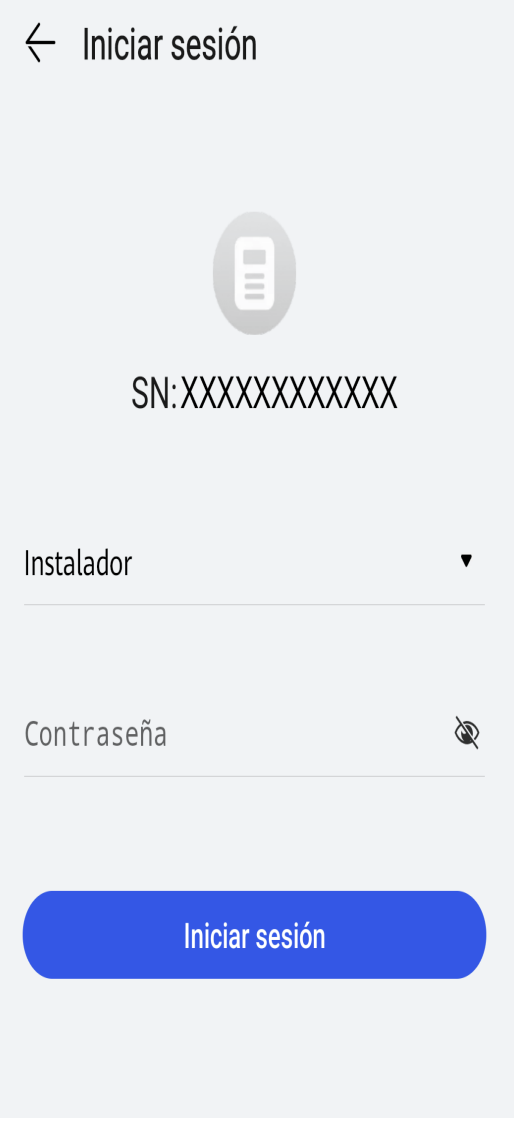

Para el primer inicio de sesión, la contraseña inicial es **Changeme**. Si el sistema le indica que configure una contraseña, configure la contraseña de inicio de sesión según lo indicado en la pantalla.

3. Ponga en servicio el dispositivo de acuerdo con el procedimiento del asistente.

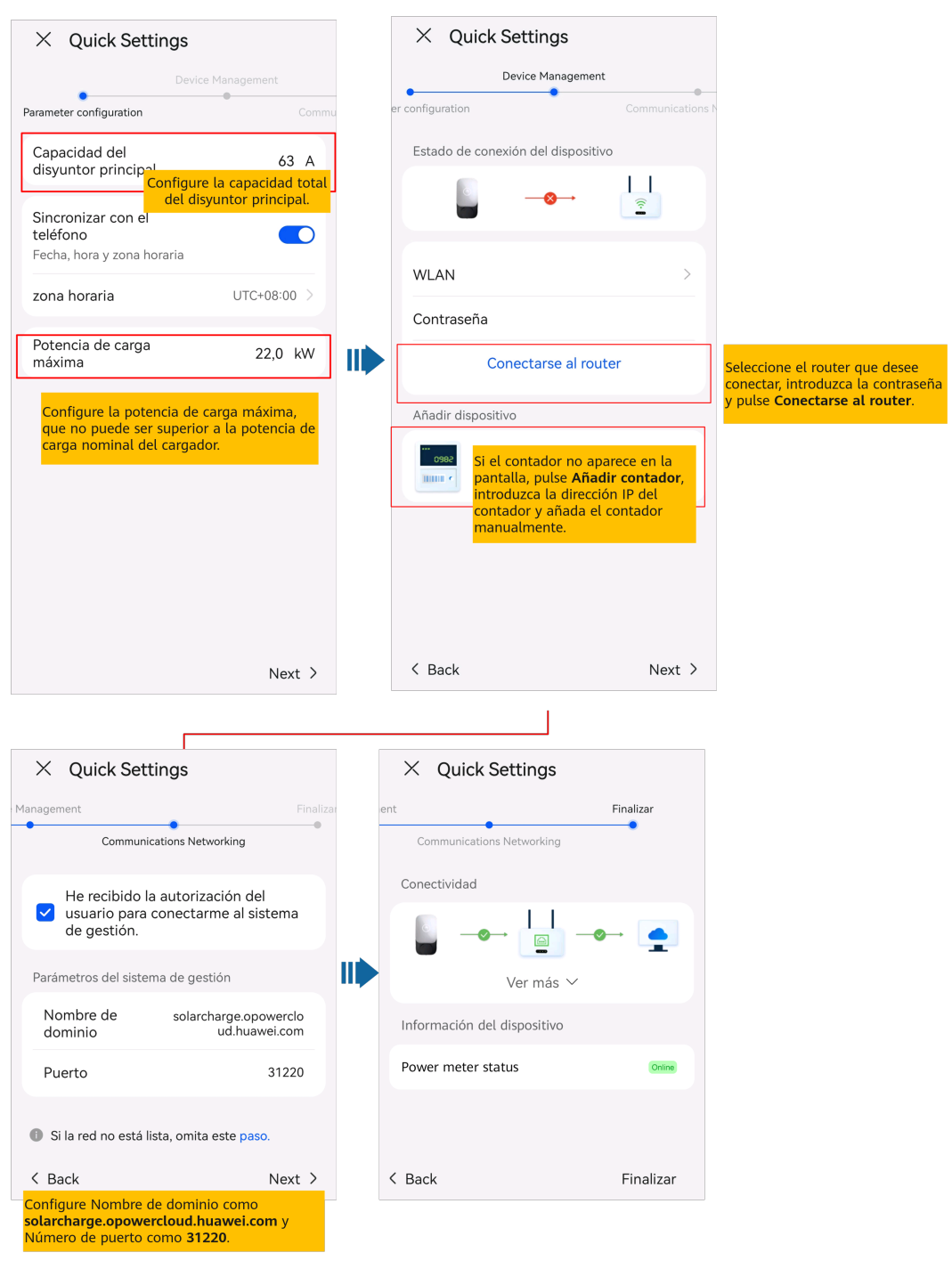

Configure la capacidad del disyuntor principal de acuerdo con los requisitos del emplazamiento. Si el valor configurado es superior a la capacidad real, el disyuntor se dispara debido a la sobrecorriente. Si el valor configurado es inferior a la capacidad real, el cargador no puede funcionar.

# <span id="page-18-0"></span>**4 Conexión a una planta**

Una vez que los dispositivos se hayan puesto en servicio, podrá crear una planta FV y configurar la información básica en la aplicación FusionSolar para realizar la monitorización unificada de dispositivos y las tareas de O&M.

- Si el dueño no tiene una planta FV (ni FV+ESS) en el FusionSolar SmartPVMS ni en la aplicación FusionSolar, consulte **[4.1 Conexión a una planta nueva](#page-19-0)** para conectar el cargador a una planta nueva.
- Si el dueño tiene una planta FV (o FV+ESS) en el FusionSolar SmartPVMS o en la aplicación FusionSolar, consulte **[4.2 Conexión a una planta existente](#page-20-0)** para conectar el cargador a una planta existente.
- Si los dispositivos FV y de almacenamiento de energía y los cargadores no los proporciona el mismo instalador, consulte **[4.3 Conexión de dispositivos a una planta](#page-20-0) [con múltiples instaladores](#page-20-0)** para conectarlos a una planta.

# <span id="page-19-0"></span>**4.1 Conexión a una planta nueva**

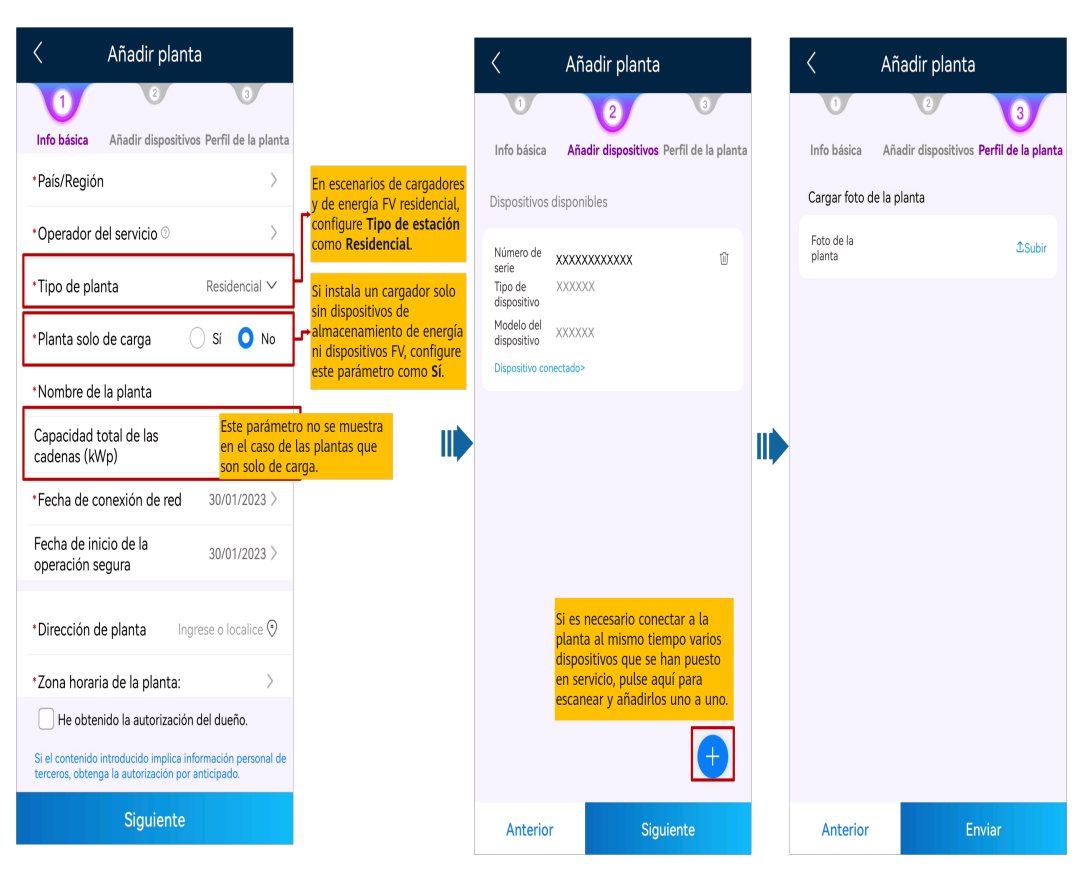

# <span id="page-20-0"></span>**4.2 Conexión a una planta existente**

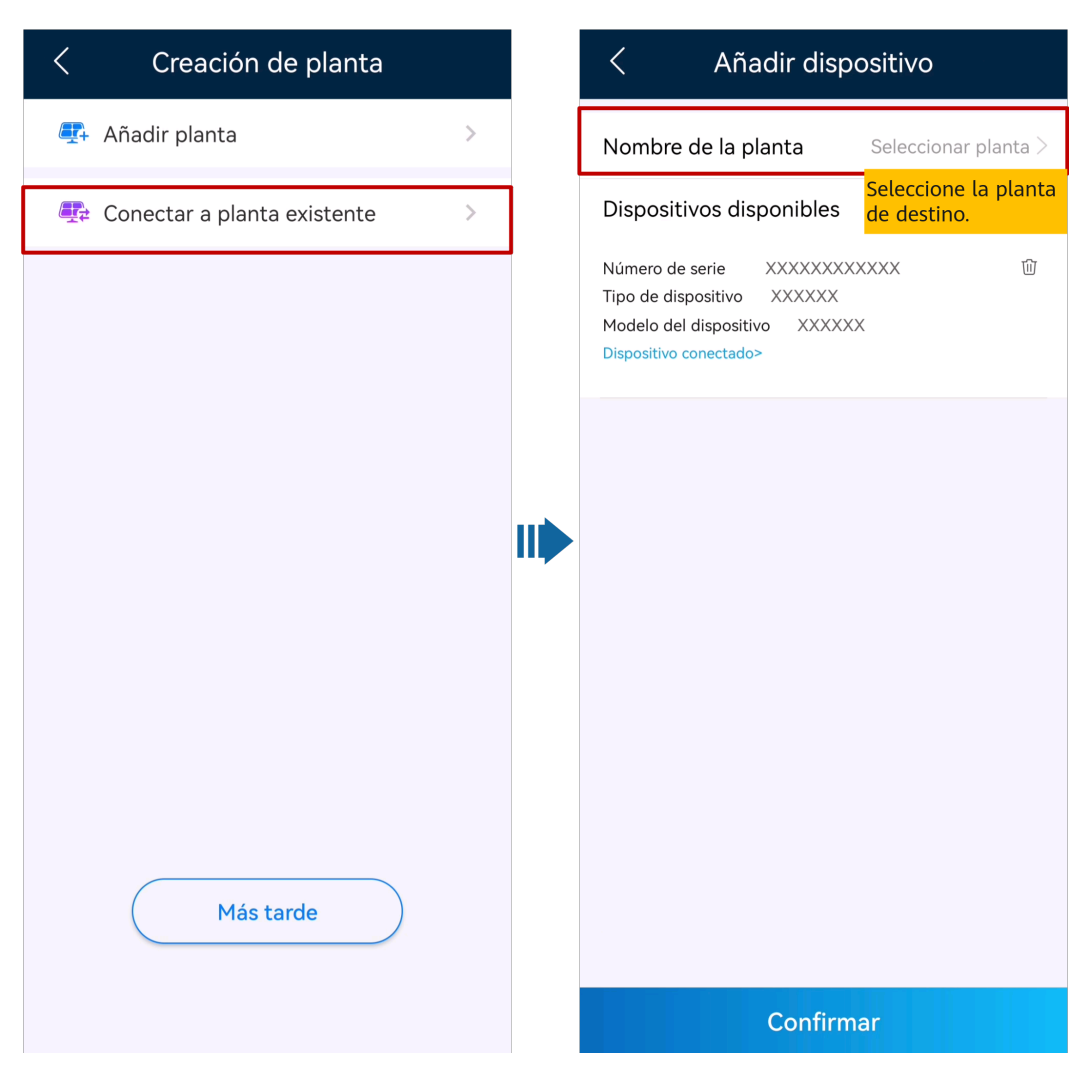

### **4.3 Conexión de dispositivos a una planta con múltiples instaladores**

#### **Planta solo de carga creada por el instalador A y dispositivos FV conectados por el instalador B**

- 1. El dueño inicia sesión en la aplicación FusionSolar y desvincula el cargador de la planta creada por el instalador A.
	- a. En la pantalla **Info general**, pulse **Detalles de la central**.
	- b. Pulse **Añadir dispositivos**.
	- c. Pulse  $\overline{w}$  y seleccione **Desvincular dispositivo** según los requisitos del emplazamiento.

- l Una vez desvinculado el dispositivo, los datos de ejecución del dispositivo y sus subdispositivos se almacenan en la base de datos. El período predeterminado de conservación de datos es seis meses. Para cambiar el período de conservación, póngase en contacto con el administrador del sistema.
	- l Si se vuelve a vincular un dispositivo a una planta dentro del período de conservación de datos, el dispositivo hereda los datos conservados.
	- l Si no se vincula un dispositivo a una planta dentro del período de conservación de datos, los datos se eliminarán automáticamente.

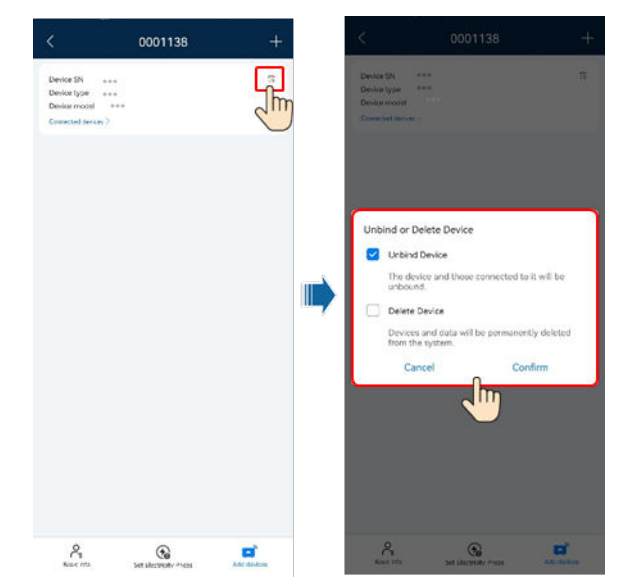

2. El instalador B conecta el cargador y los dispositivos FV que se han puesto en servicio a una nueva planta FV.

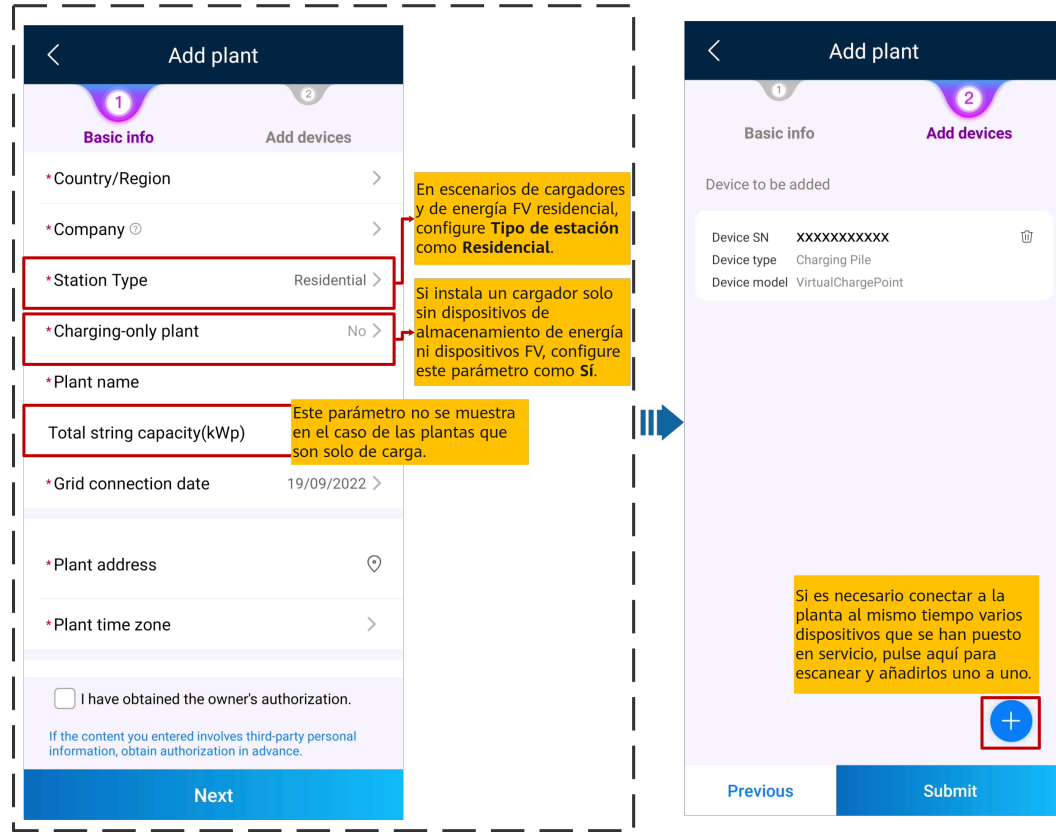

#### **Planta FV creada por el instalador A y cargador conectado por el instalador B**

El instalador B no vincula el cargador a una planta después de la puesta en servicio. El dueño envía el SN o el código QR del cargador al instalador A, y el instalador A conecta el cargador a una planta FV existente.

- 1. Pulse **Inicio** > **Plantas** y pulse **Asistente de configuración**. Escanee el código QR del cargador de destino.
- 2. En la pantalla **Creación de planta**, pulse **Conectar a planta existente**.
- 3. En la pantalla **Añadir dispositivo**, seleccione la planta de destino.
- 4. Pulse **Confirmar**.

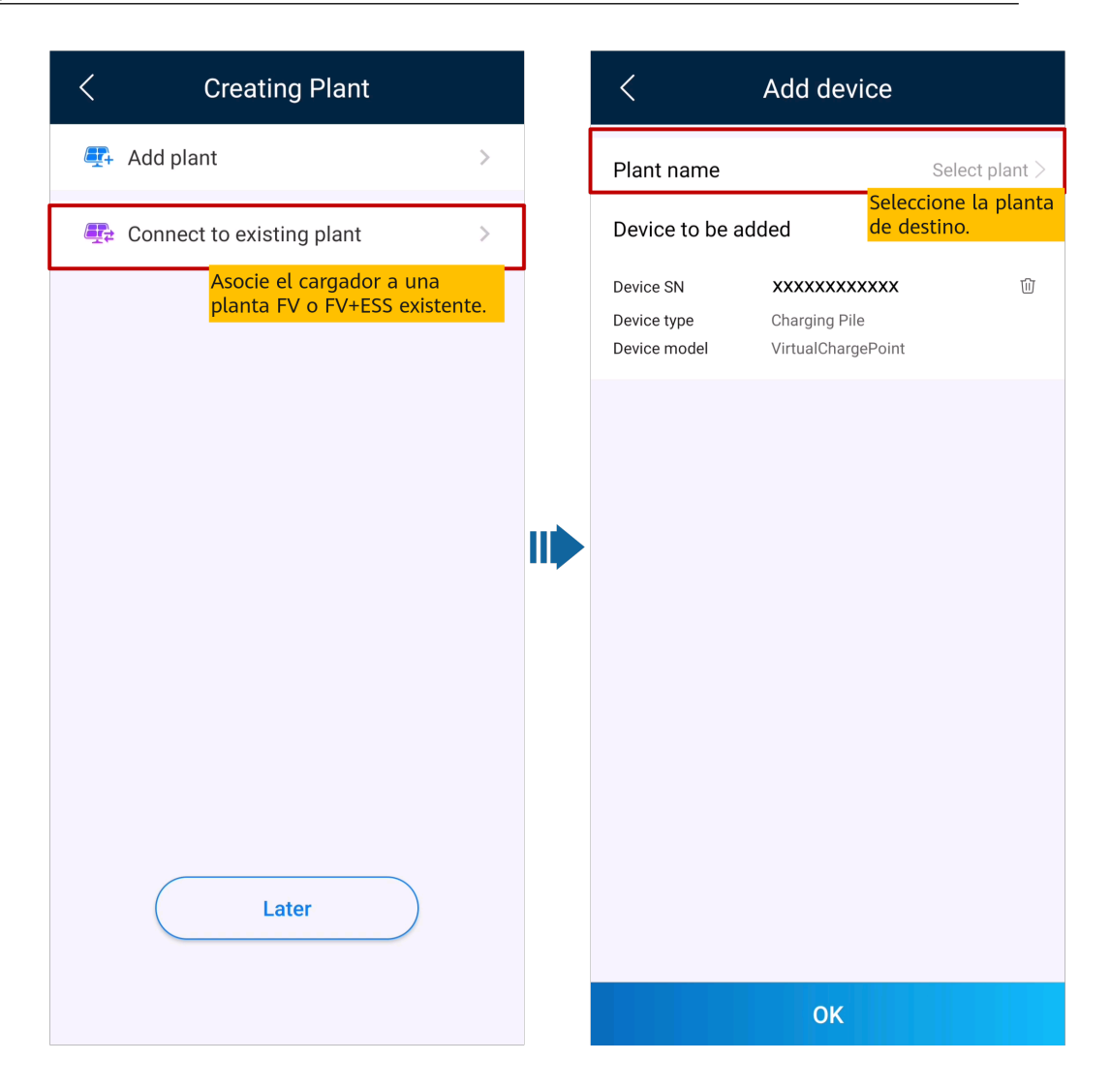

# <span id="page-24-0"></span>**5 Creación de un usuario**

Un instalador puede crear cuentas de usuario dueño y cuentas de usuario instalador en la aplicación FusionSolar. Los usuarios dueños pueden monitorizar el estado de funcionamiento del dispositivo y comenzar a cargarlo. Los usuarios instaladores pueden crear plantas y llevar a cabo la puesta en servicio de acuerdo con el asistente, monitorizar el estado de funcionamiento de las plantas, gestionar dispositivos, consultar alarmas y realizar tareas de O&M móvil.

Al crear un usuario, asegúrese de que la planta FV que se va a asociar esté disponible. Si su empresa ha creado una planta, puede crear directamente un usuario y asociarlo a la planta. Si su empresa no ha creado una planta, cree una planta y luego añada un usuario. Para conocer detalles, consulte la sección **[4 Conexión a una planta](#page-18-0)**.

#### **Creación de un usuario dueño**

En la pantalla **Inicio**, pulse **Plantas**. Pulse **Añadir usuario** y cree una cuenta según lo indicado en la pantalla.

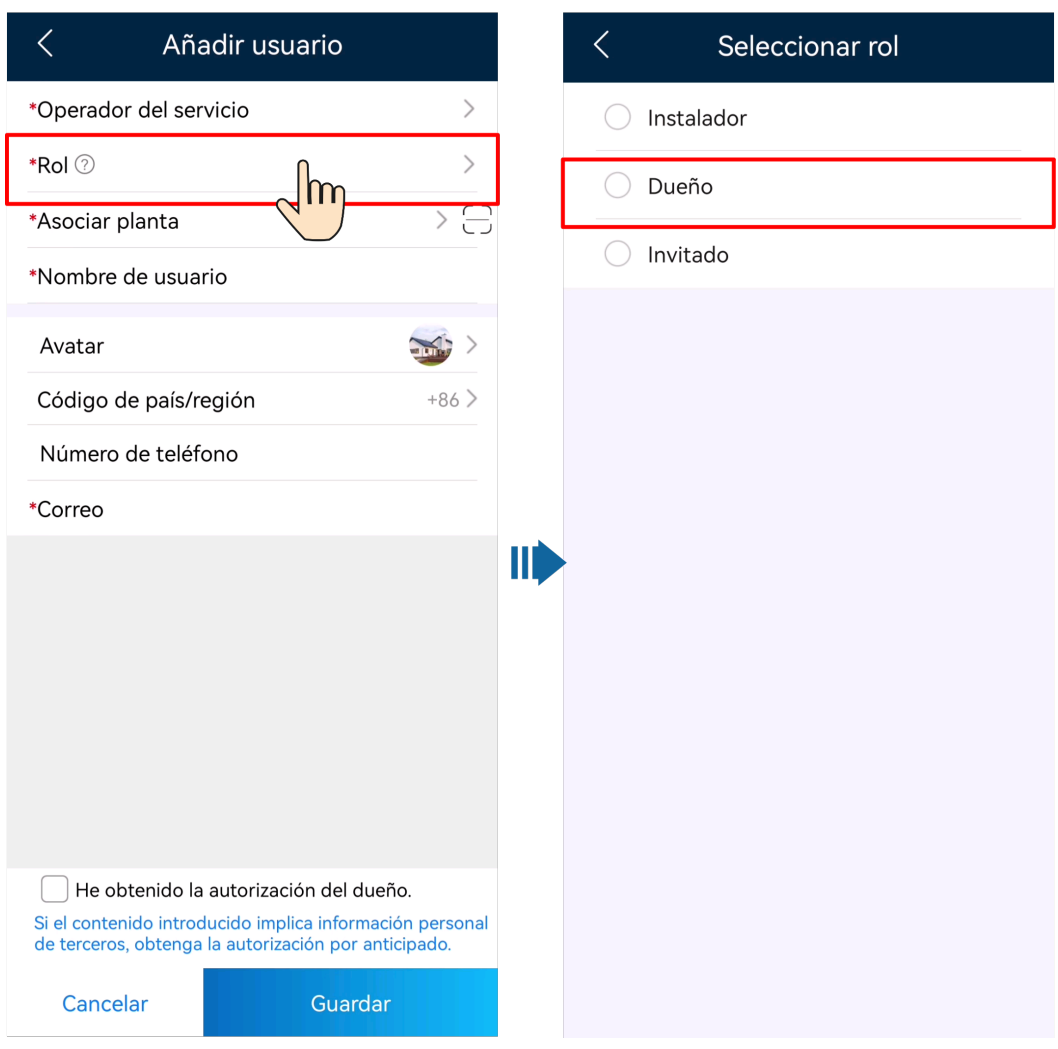

Después de crear una cuenta, el sistema envía una notificación a la dirección de correo electrónico introducida. A continuación, el usuario puede utilizar el nombre de usuario y la contraseña recibidos para iniciar sesión en la aplicación FusionSolar o en la interfaz de usuario web de SmartPVMS.

#### **Creación de un usuario instalador**

En la pantalla **Inicio**, pulse **Plantas**. Pulse **Añadir usuario** y cree una cuenta según lo indicado en la pantalla.

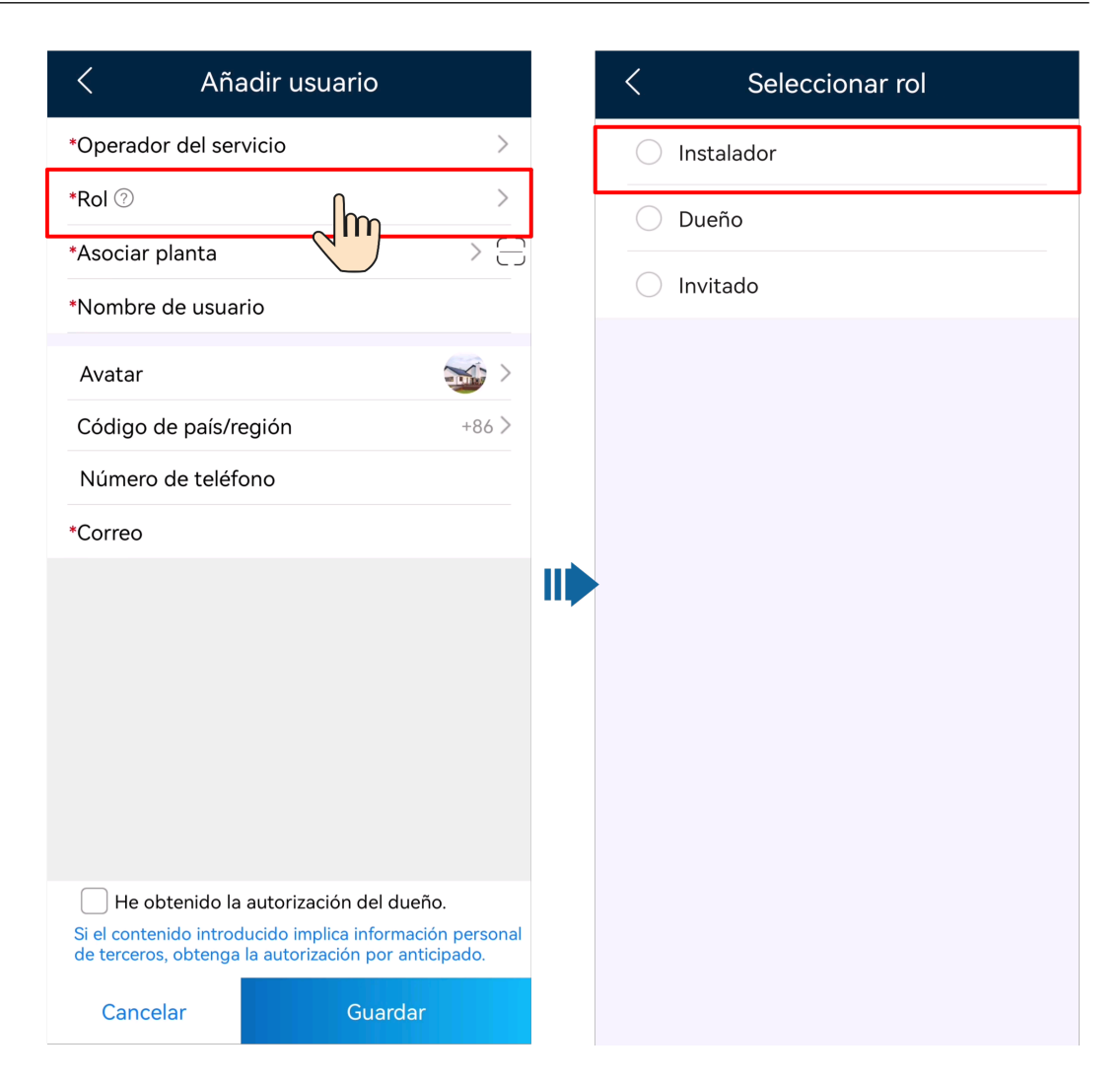

- l Para un usuario nuevo al que se le asigna el rol de **Instalador**, si el usuario está asociado únicamente con plantas, el instalador puede gestionar las plantas asociadas dentro del alcance del permiso del rol, pero no puede crear una planta. Si el instalador está asociado a una empresa, el instalador puede gestionar todas las plantas FV de la empresa asociada y tiene el permiso para crear plantas.
- l Después de crear una cuenta, el sistema envía una notificación a la dirección de correo electrónico introducida. A continuación, el usuario puede utilizar el nombre de usuario y la contraseña recibidos para iniciar sesión en la aplicación FusionSolar o en la interfaz de usuario web de SmartPVMS.

# **6 Preguntas frecuentes**

# <span id="page-27-0"></span>**6.1 ¿Cómo puedo restablecer la contraseña predeterminada de un cargador con una tarjeta RFID si he olvidado la contraseña?**

#### **Descripción**

Si ha olvidado la contraseña, esta se puede restablecer acercando la tarjeta.

#### **Precauciones**

- l Esta operación restablecerá tanto la contraseña de WLAN como la contraseña de inicio de sesión. La contraseña de inicio de sesión del cargador volverá a ser **Changeme**. La contraseña de la conexión WLAN volverá a ser la contraseña inicial.
- l Antes de restablecer la contraseña, asegúrese de que el cargador esté inactivo.

#### **Procedimiento**

- 1. Acerque la tarjeta cinco veces consecutivas (a intervalos de menos de 5 s). El indicador del cargador se verá blanco sin parpadear durante 3 s, y el cargador pasará al estado de protección contra acercamiento de la tarjeta. Deje de acercar la tarjeta en este momento.
- 2. Después de 3 s, el indicador parpadeará en blanco rápidamente durante 20 s. Si vuelve a acercar la tarjeta dentro de estos 20 s, el indicador se apagará y se verá pulsante después de 3 s, lo que indicará que la contraseña del cargador se ha restablecido correctamente.

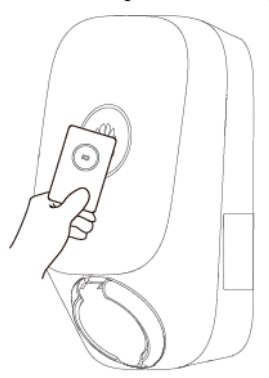

Si acerca la tarjeta cuando el cargador se encuentra en estado de protección contra acercamiento de la tarjeta, el tiempo de protección contra acercamiento de la tarjeta comenzará de nuevo.

### <span id="page-28-0"></span>**6.2 ¿Cómo me conecto a un cargador cuando no puedo iniciar sesión en la aplicación FusionSolar debido a una conexión de red deficiente?**

#### $\Box$  NOTA

Antes de conectarse a la WLAN del cargador, deshabilite la función de red móvil y asegúrese de que el teléfono móvil no pueda conectarse a Internet. Cuando desee conectarse a la WLAN del cargador, habilite la WLAN según lo indicado en la pantalla.

- 1. En la pantalla de inicio de sesión de la aplicación, pulse **…** > **Puesta en servicio del dispositivo (Cuando no hay redes disponibles)**.
- 2. Pulse **Estación de carga** y conéctese a la WLAN del cargador según lo indicado en la pantalla.

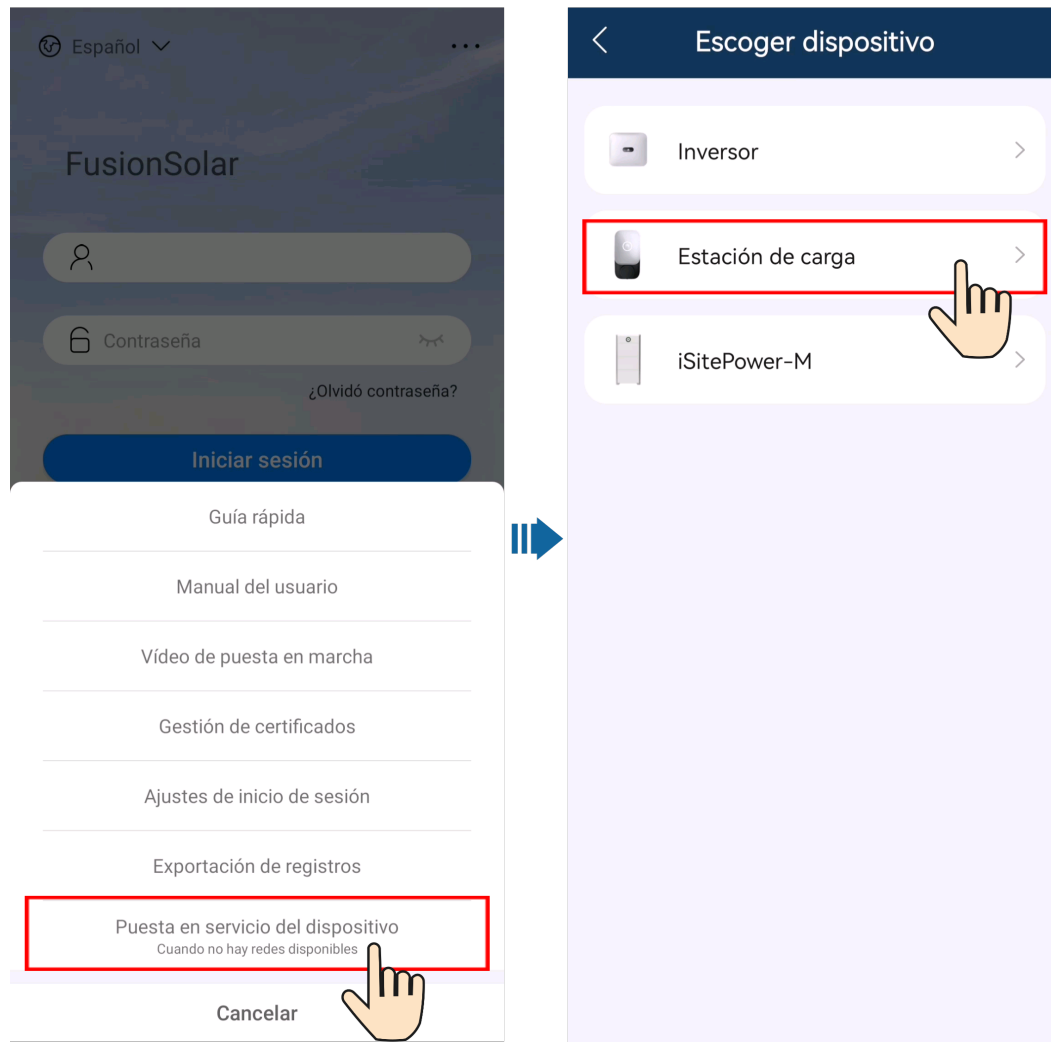